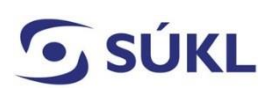

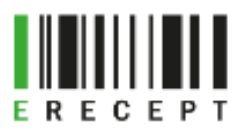

# Návod – žádost o přístup k IS eRecept prostřednictvím Identity občana – Zdravotnické zařízení, optika, výdejna a smluvní výdejna

Přístup k IS eRecept pro zdravotnické zařízení (ZZ), optiku, výdejnu a smluvní výdejnu umožňuje generování komunikačního SSL certifikátu nezbytného pro předepisování a výdej léčivých přípravků a zdravotnických prostředků. SSL certifikát zaručuje bezpečnou komunikaci mezi zdravotnickým zařízením, optikou, výdejnou, smluvní výdejnou a Centrálním úložištěm elektronických receptů (CÚER) a Centrálním úložištěm elektronických poukazů (CÚEP). Je také nezbytný pro záznam aplikovaných vakcín do Centrálního úložiště záznamů o očkování, systém eNeschopenky a systém Reservatic.

Žádost podává statutární orgán či prokurista zdravotnického zařízení, optiky, výdejny a smluvní výdejny, nebo jím zmocněná (pověřená) osoba.

Tento formulář není určený pro potřeby lékáren, výrobců a distributorů léčivých přípravků.

#### Obsah

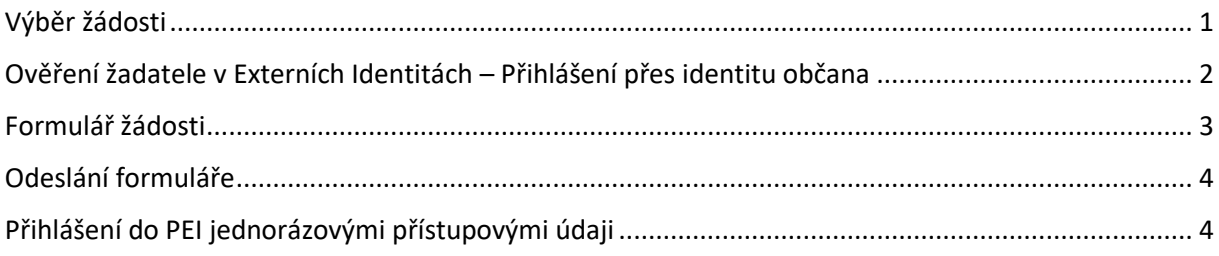

#### <span id="page-0-0"></span>Výběr žádosti

Žádosti o přístup k IT systémům SÚKL

Na webových stránkách [https://pristupy.sukl.cz](https://pristupy.sukl.cz/) v sekci: "Žádosti o přístup k IT systémům SÚKL" vyberte správnou dlaždici formuláře dle typu subjektu a klikněte na ni. (Viz obrázek č. 1)

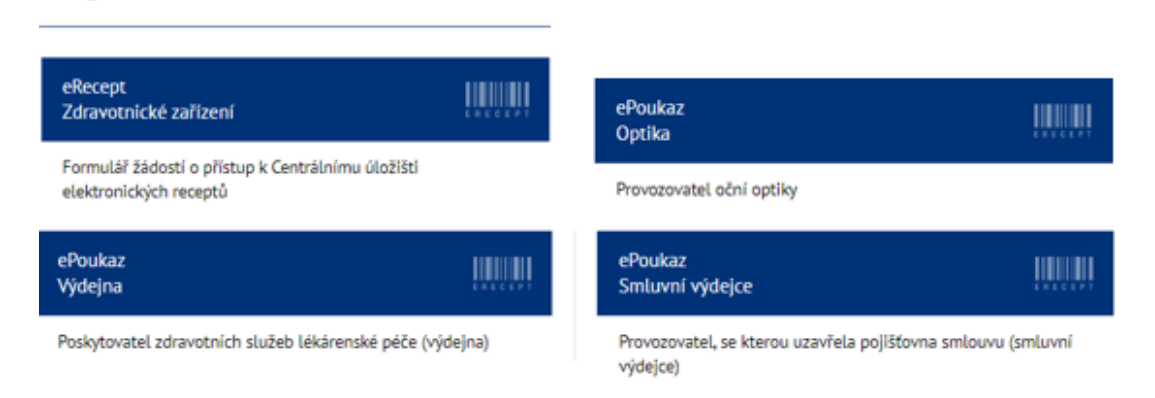

*(Obrázek č. 1)*

# Ověření žadatele v Externích Identitách – Přihlášení přes Identitu

#### <span id="page-1-0"></span>občana

Systém ověří, zda Vašemu ZZ, optice, výdejně, smluvní výdejně již v minulosti nebyly přístupové údaje přiděleny. Pokud ano, neumožní Vám podat žádost. U zdravotnických zařízení, jejichž součástí je lékárna i výdejna, je nutné podat žádost za zdravotnické zařízení, lékárnu a výdejnu, i když spadají pod jedno IČO.

Při přihlášení pomocí Identity občana žádající osoby **není zapotřebí použít kvalifikovaný certifikát pro elektronický podpis**. Identita občana slouží jako nástroj pro bezpečné a zaručené ověření totožnosti uživatele online služeb veřejné správy. K prokázání totožnosti je možné využít různé identifikační prostředky (Mobilní klíč eGovernmentu, eObčanka, NIA ID, I.CA identita s kartou Starcos, MojeID, Bankovní identita).

Vyplňte IČO a zvolte dlaždici Přihlásit se Identitou občana (viz obrázek č. 2) a následně si vyberte jednu z možností přihlášení (viz obrázek č. 3). Budete přesměrování na vyplnění formuláře Žádosti.

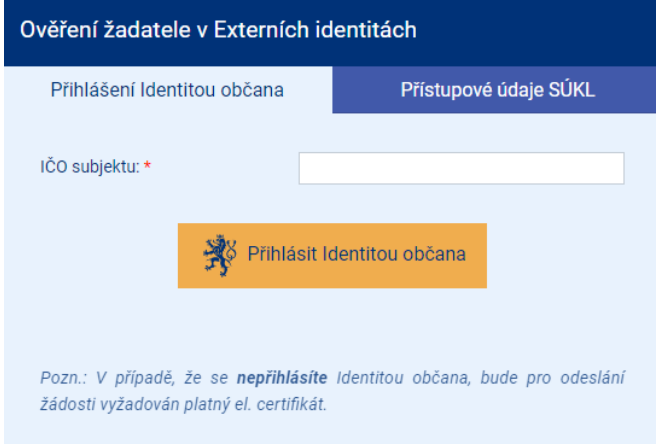

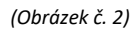

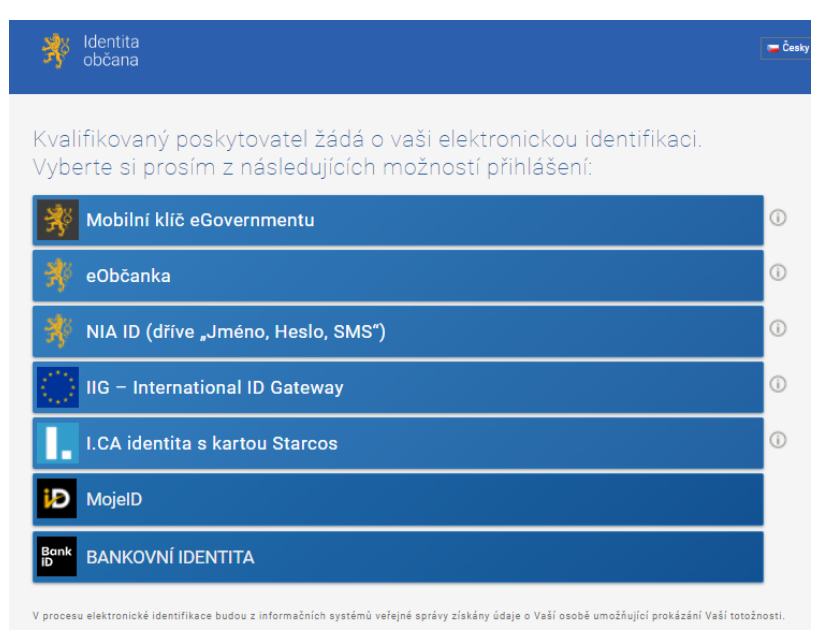

<span id="page-2-0"></span>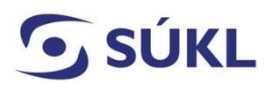

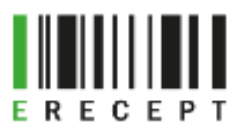

## Formulář žádosti

Vyplňte povinná pole, jsou označena \*. Pokud nebudou vyplněna, nebude možné žádost podat.

#### (viz obrázek č. 4)

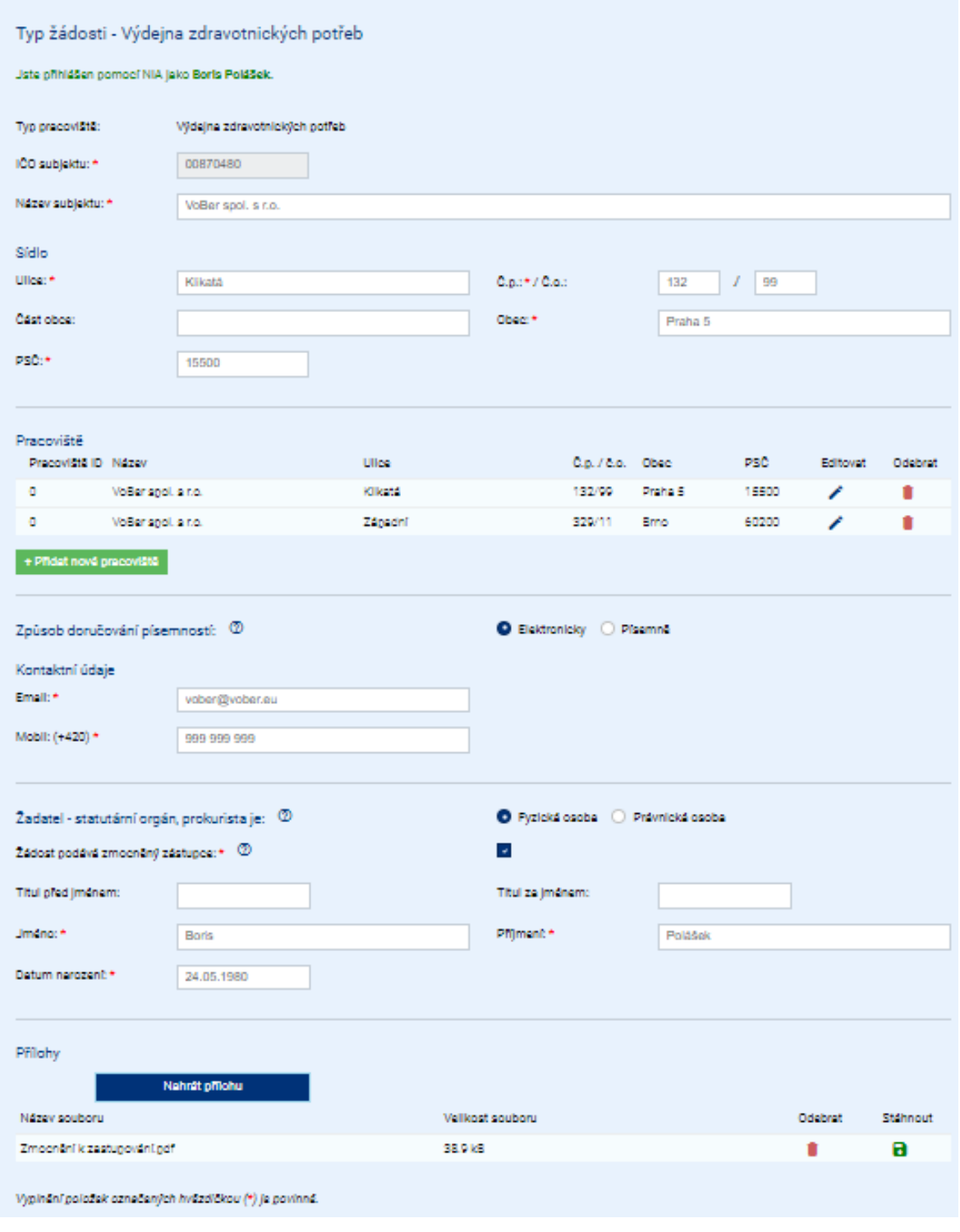

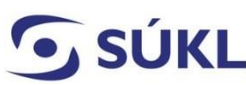

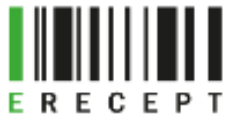

- Název subjektu: Vyplňte název ZZ, optiky, výdejny, smluvní výdejny tak, aby odpovídal údajům uvedeným ve veřejném rejstříku (VR);
- Typ ZZ: Vyberte typ dle nápovědy z uvedených variant;
- Sídlo zdravotnického zařízení, optiky, výdejny, smluvní výdejny: Vypište dle aktuálních údajů uvedených ve VR;
- Pracoviště zdravotnického zařízení, optiky, výdejny, smluvní výdejny: Klikněte na "Přidat nové pracoviště". Uveďte všechna pracoviště, na kterých budete vystavovat eRecepty nebo vystavovat a vydávat ePoukazy;
- Způsob doručování písemnosti: Vyberte způsob doručování písemností (přístupových údajů). Pokud Vám byla přidělena datová schránka (DS), budou Vám dle ustanovení zákona č. 300/2008 Sb. o elektronických úkonech a autorizované konverzi dokumentů, § 17, veškeré písemnosti doručovány vždy prostřednictvím Informačního systému datových schránek. Možnosti doručování písemnosti:
	- o Elektronicky: Vyplňte svou e-mailovou adresu a mobilní číslo. Přístupové údaje Vám budou z bezpečnostních důvodů doručovány tzv. dvoucestnou formou. Číslo žádosti doručíme na uvedený e-mail a PIN na mobilní číslo;
	- o Písemně: Přístupové údaje Vám budou doručeny v zabezpečené obálce, určené do vlastních rukou. Název subjektu vyplňte, pokud si zvolíte doručení např. na adresu svého zaměstnavatele. Jedná se o název zdravotnického zařízení, výdejny, smluvní výdejny;

I v tomto případě Vám formulář nabídne k vyplnění e-mailovou adresu a mobilní číslo. SÚKL doporučuje zejména vyplnit kontaktní e-mail. Budou Vám na něj doručeny notifikace o průběhu zpracování žádosti. Tyto validace SÚKL písemně neodesílá;

- Žadatel statutární zástupce, prokurista: Zvolte příslušnou variantu a vyplňte následná pole. **Pokud žádost podává zmocněná či pověřená osoba, musí v žádosti doložit zmocnění či pověření. Podpisy nemusí být úředně ověřeny**. **Přílohu přidá prostřednictvím dlaždice "Nahrát přílohu"**. (viz obrázek č. 4)
- Prohlášení žadatele, Pravidla pro nakládání s přístupovými údaji k systému eRecept, Informace o zpracování osobních údajů: Důkladně si pročtěte uvedené texty. Například při nedodržení Pravidel s nakládáním s přístupovými údaji Vám je může Státní ústav pro kontrolu léčiv zablokovat.

# <span id="page-3-0"></span>Odeslání formuláře

Po vyplnění všech povinných polí zvolte dlaždici "Odeslat" (viz obrázek č. 5).

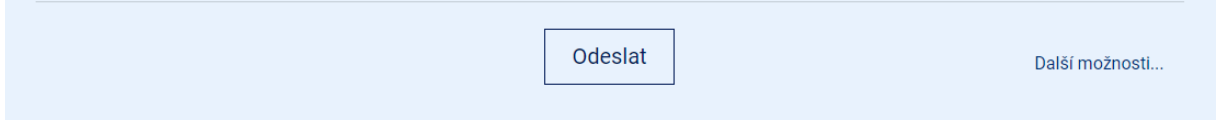

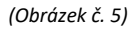

<span id="page-3-1"></span>Po odeslání (podání) žádosti Vám systém zobrazí číslo žádosti a adresu, na které si můžete ověřit její stav. (viz obrázek č. 6)

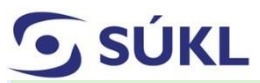

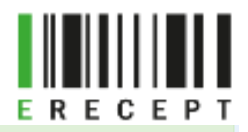

Žádost byla přijata. Pokud jste uvedli emailovou adresu, bylo Vám zasláno potvrzení o přijetí žádosti.

#### Číslo žádosti: 200882689

Stav Vaší žádosti si můžete prohlédnout na adrese: https://pristupy.sukl.cz/ei\_forms.html#/overeni/stavu/200882689

PIN pro aktivaci přístupu po schválení žádosti Vám bude odeslán na Vaše kontaktní údaje (poštou do vlastních rukou, pokud jste vybrali písemnou komunikaci). V případě, že jste vlastníkem datové schránky, bude tato použita.

*(Obrázek č. 6)*

### Přihlášení do PEI dočasnými přístupovými údaji

Po zpracování žádosti se přihlásíte do portálu Externích identit [https://pristupy.sukl.cz,](https://pristupy.sukl.cz/) v sekci "Správa identit" vyberte způsob přihlášení "Přihlášení údaji SÚKL". Zadáte jednorázové přístupové údaje Číslo žádosti a PIN, které jste obdrželi (viz obrázek č. 7).

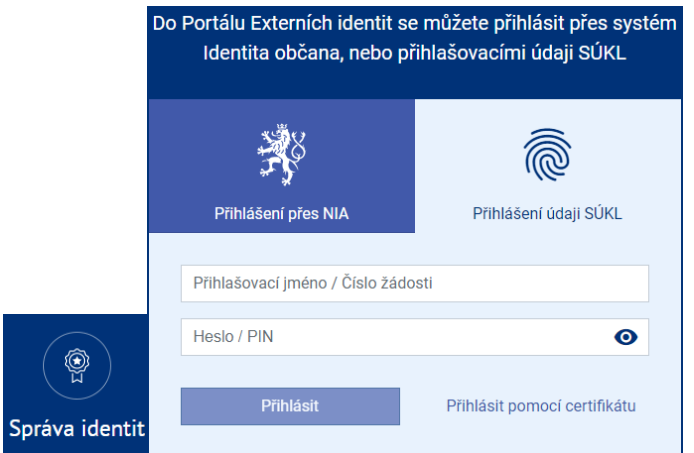

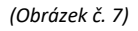

Po zadání jednorázových přístupových údajů Vás systém vyzve ke změně hesla a zobrazí Vaše přihlašovací jméno do PEI a 32místné UUID. Zároveň budete vyzváni k aktualizaci Vašich kontaktních údajů. Aktualizace je dobrovolná. Pole nemusíte vyplňovat. SÚKL doporučuje vyplnit kontaktní emailovou adresu. Bude využívána pro notifikaci vyřizování Vašich případných žádosti a pro kontakt Vaší osoby oprávněnými pracovníky v nezbytných případech. (Viz obrázek č. 8)

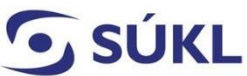

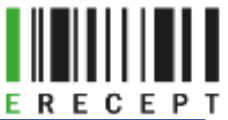

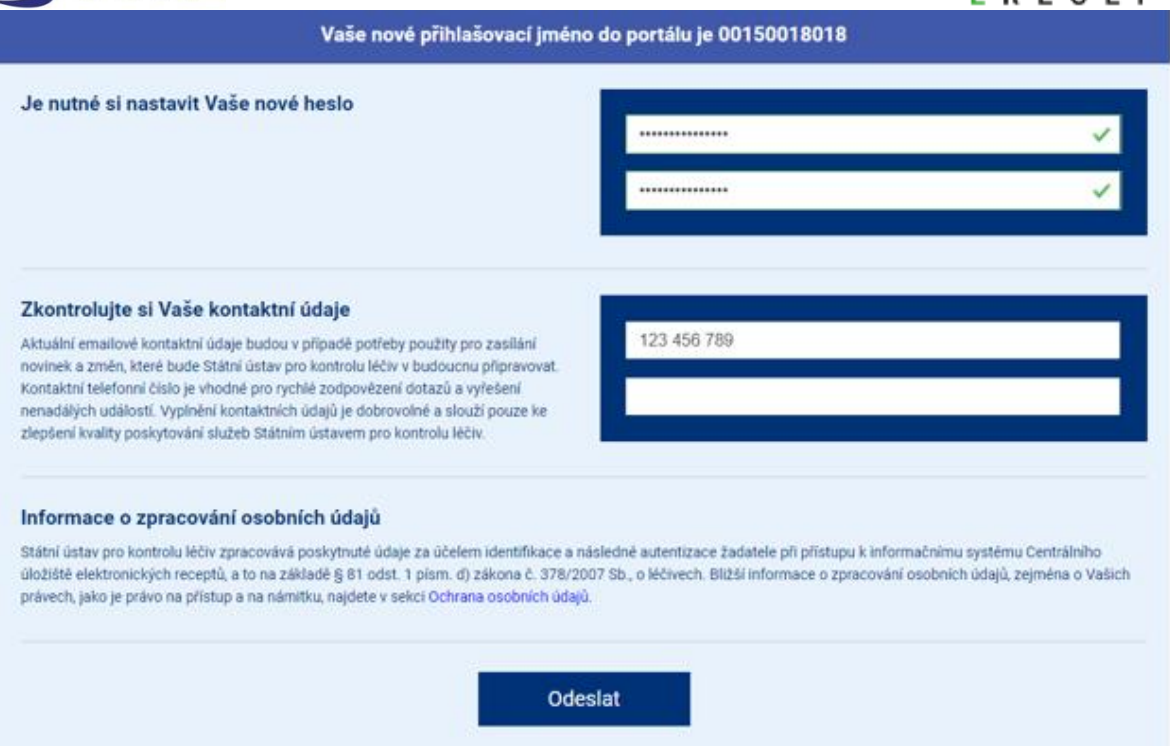

*(Obrázek č.8)*

Po změně hesla se přihlaste do PEI. Nezapomeňte si poznamenat své trvalé přístupové údaje (přihlašovací jméno a heslo).

UPOZORNĚNÍ: V PEI si v záložce certifikáty vygenerujte a následně nainstalujte komunikační SSL certifikát. Bude sloužit ke komunikaci se SÚKL.

Nyní máte možnost přistupovat do PEI prostřednictvím:

**přístupových údajů** (11místné přihlašovací jméno do PEI a heslo)

NEBO

**Identity občana** (pro bezpečné a zaručené ověření uživatele) – musí dojít k ověření vůči registru obyvatel (ROB) a ověření jednající osoby dle registru osob (ROS)

Způsob, jak přidat osoby na pracoviště, naleznete v Návodu – Přidání osoby na pracoviště.